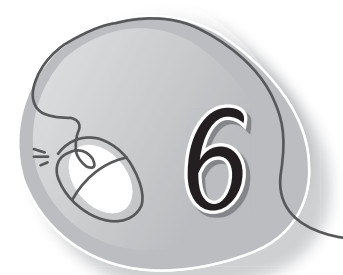

# *6* Aanya Learns to Paint

## **LESSON PLAN**

### **Lesson Outcomes**

### **After the end of the lesson, students will be able to:**

- » Describe MS Paint as a drawing program.
- » Open Paint on the computer.
- » Identify parts of the Paint window.
- » Describe the use of each part of the Paint window.
- » Use the Quick Launch Toolbar for quick access to common tasks.
- » Identify tools in the Toolbox.
- » Identify shapes in the Shapes box.
- » Identify colours in the Color box.
- » Use the Color 1 and Color 2 buttons as foreground and background colours.
- » Use different types of brushes.
- » Use different types of fill color options.
- » Erase a part or whole drawing.
- » Create drawings using all the tools learnt.
- » Save a drawing.
- » Open a saved drawing.
- » Open a new drawing.
- » Exit the Paint program.

### **WARM UP**

Look at the given screenshots and number the steps to open Paint.

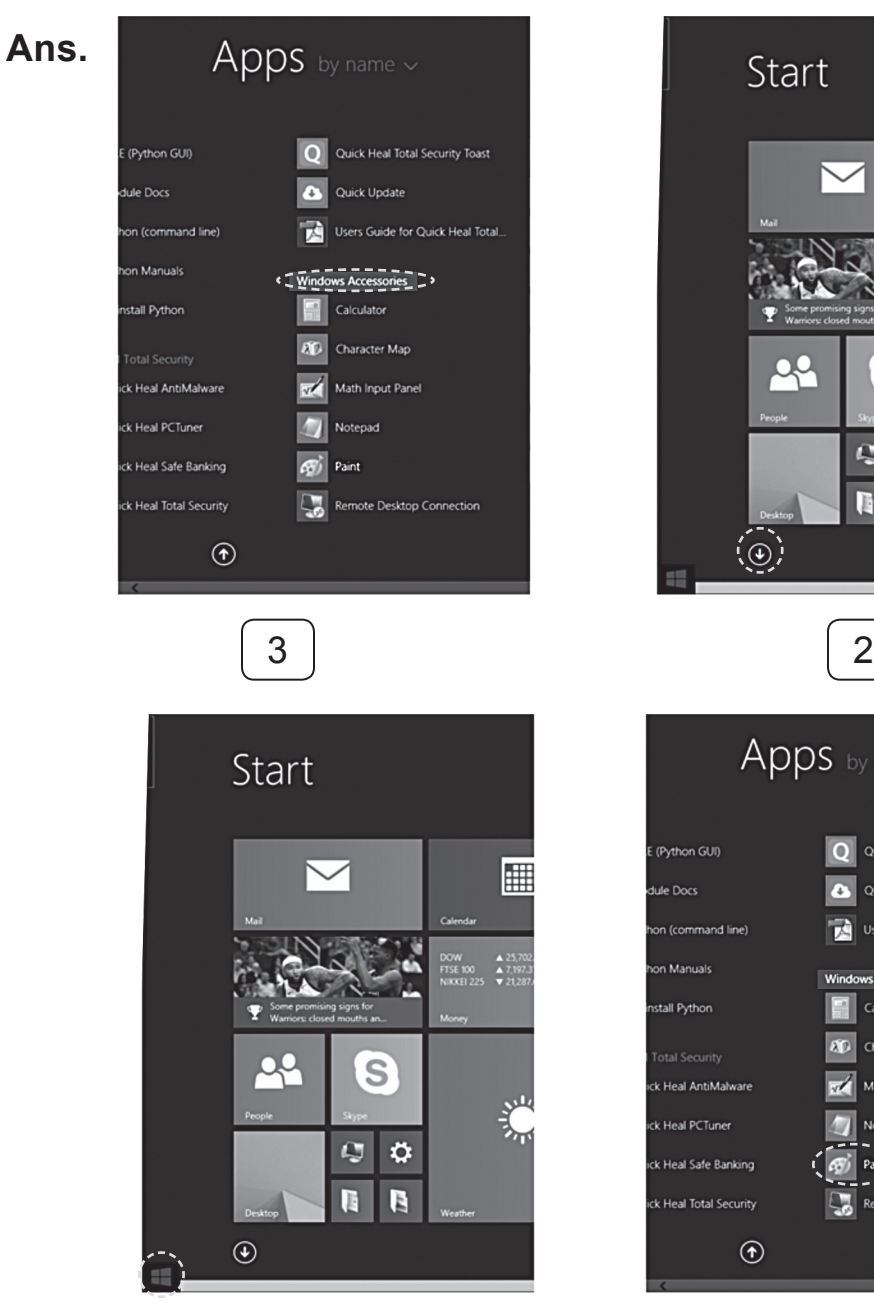

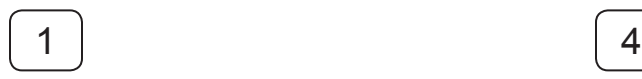

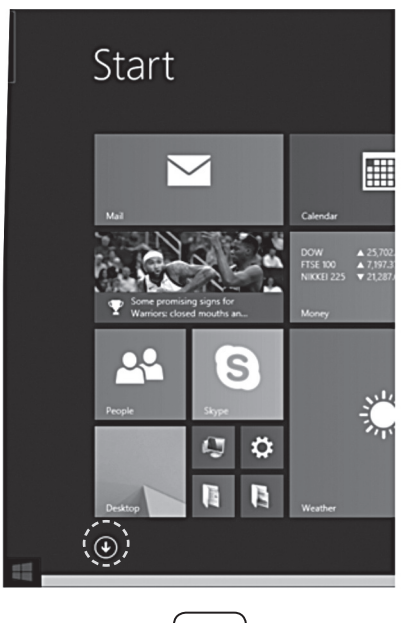

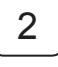

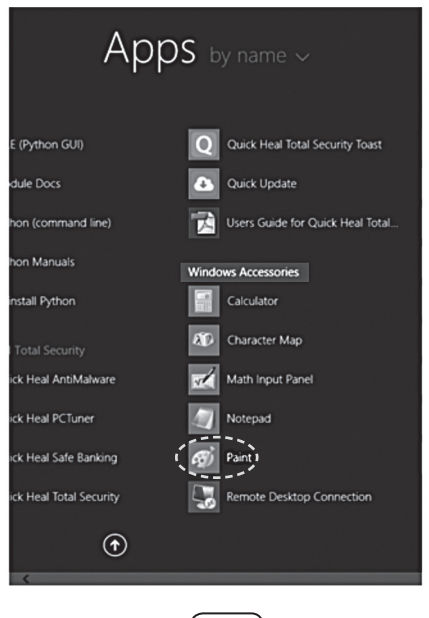

# **CHAPTER NOTES**

- » MS Paint is a drawing program which is packaged with the Windows OS.
- » To open Paint, click on Windows key  $\rightarrow$  Down-arrow key  $\rightarrow$  Window  $Accessories \rightarrow Paint.$
- » Identify parts of the Paint window.
- » Quick Access Toolbar contains commonly used shortcuts.
- » Title bar contains the file name and window control buttons.
- » There are two tabs, the Home tab and the View tab. Each tab has its Ribbon.
- » Ribbons are divided into groups. Each group has shortcuts.
- » The Toolbox contains tools like Brush, Eraser, Line, etc.
- » The Shapes box contains ready-made shapes like Heart, Star, Oval, etc.
- » Color box contains 16 different colours.
- » The Color 1 and Color 2 buttons are used as foreground and background colours. To select a colour, press its button.
- » Brushes are of different types which can be selected with a click.
- » Fill colours are of different types which can be selected with a click.
- » Eraser is used to erase a drawing.
- » Click on File  $\rightarrow$  New to open a new drawing.
- » Click on File  $\rightarrow$  Save to save a drawing.
- » Click on File  $\rightarrow$  Open to open a saved drawing.
- » Click on File  $\rightarrow$  Exit to exit from Paint.

# **DEMONSTRATION**

- » Open Paint.
- » Select Color 1 and Color 2.
- » Draw freehand with the Pencil or Brushes tool.
- » Use the Eraser tool to erase.
- » Click and create shapes.
- » Use the Fill with color tool to fill shapes with colours.
- » Create different drawings.
- » Create, save and open a file.

# **LAB ACTIVITIES**

» Create the following drawings in Paint.

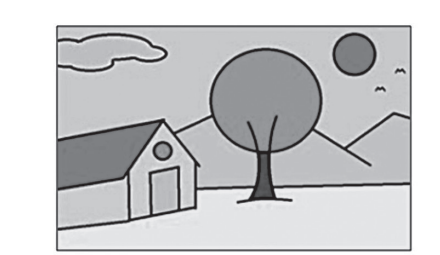

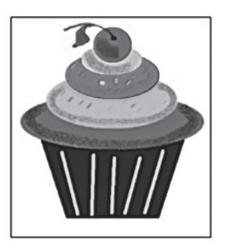

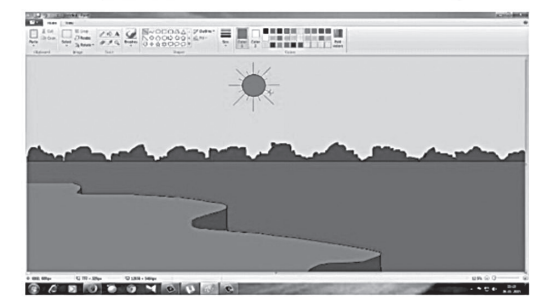

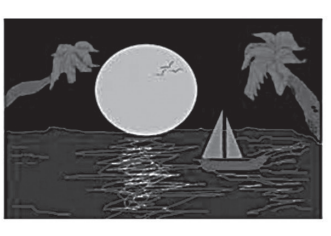

# **ASSESSMENT**

### **Teacher can give an oral quiz to test the students on the following:**

- (i) Different parts of the Paint window
- (ii) Different Paint tools

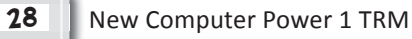

# **SUGGESTED CLASS ACTIVITIES**

A. Look at the Paint drawing given below. List any five tools that **have been used to create it.**

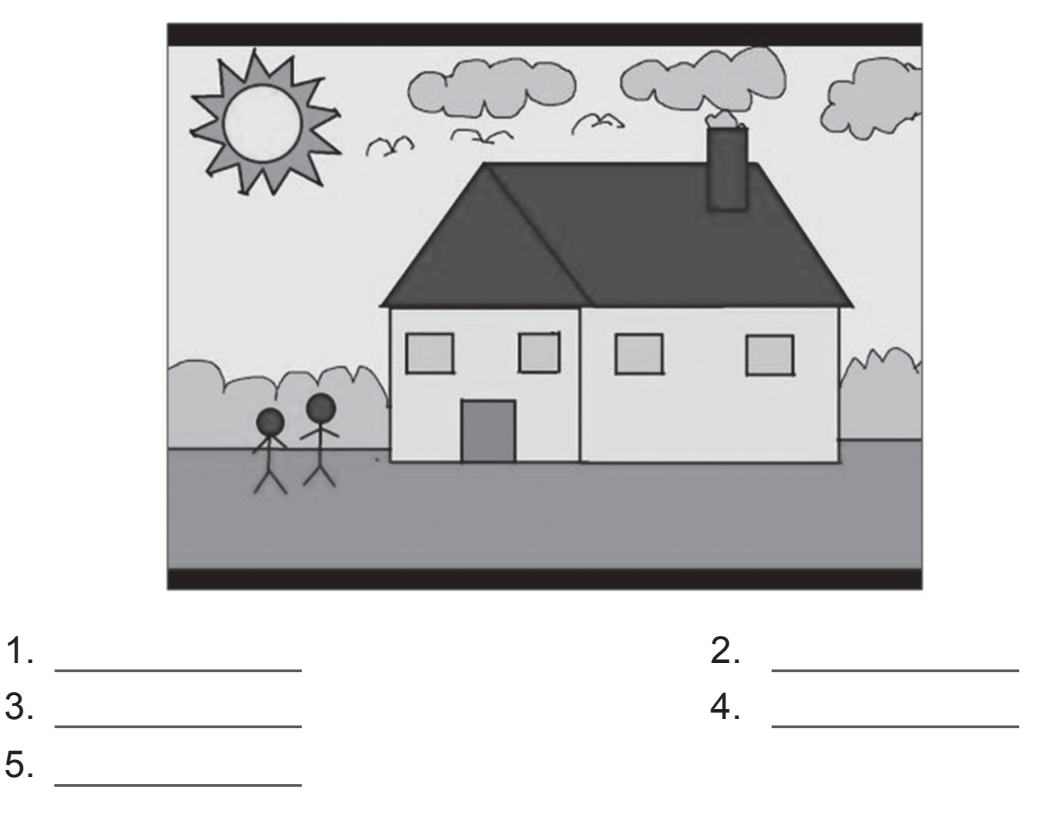

### **B. Label the following tools on the Toolbox.**

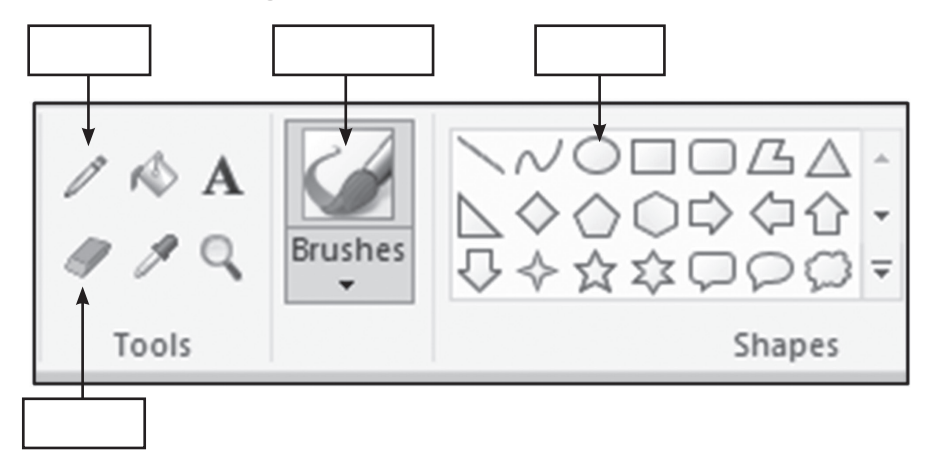